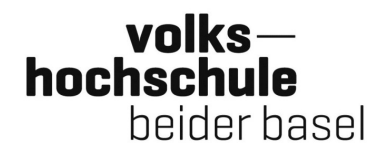

# **Zugang zum Livestream der SeniorenUni**

## **Installieren des Zoom-Client**

Der Livestream der Online-SeniorenUni läuft über Zoom. Für die Teilnahme empfehlen wir die Installation eines Programms namens Zoom-Client. Wenn Sie noch keine Erfahrung mit Zoom haben, ist es am besten, wenn Sie den Client ein paar Tage vorher in aller Ruhe herunterladen und installieren. Gehen Sie dabei wie folgt vor (die folgende Beschreibung bezieht sich auf den Desktop-Client für Computer/Laptops; für Tablets finden Sie das Zoom-App in den jeweiligen Stores):

Klicken Sie zuerst auf diesen Link oder tippen Sie ihn in Ihrem Browser ein: https://zoom.us/download. Zuoberst auf der Website finden Sie den «Zoom-Client für Meetings». Klicken Sie auf Download, um den Client herunterzuladen:

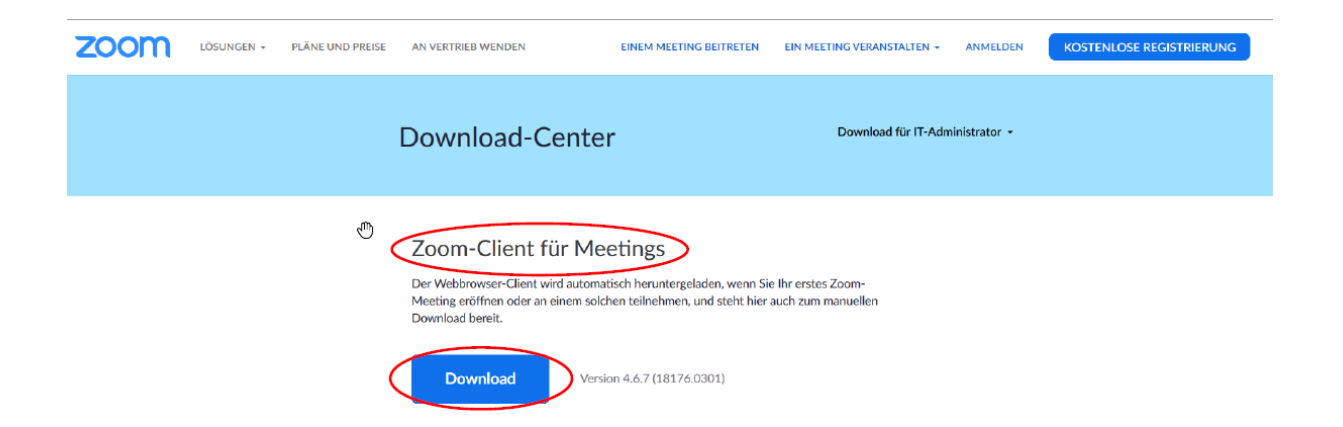

Die folgenden Schritte sind nicht bei allen Geräten, Betriebssystemen und Browsern identisch – daher kann es auf Ihrem Gerät anders aussehen als in den unten eingefügten Bildern. In der Regel müssen Sie die heruntergeladene Datei zuerst öffnen und speichern (bei einigen Geräten bzw. Browsern geschieht dies automatisch):

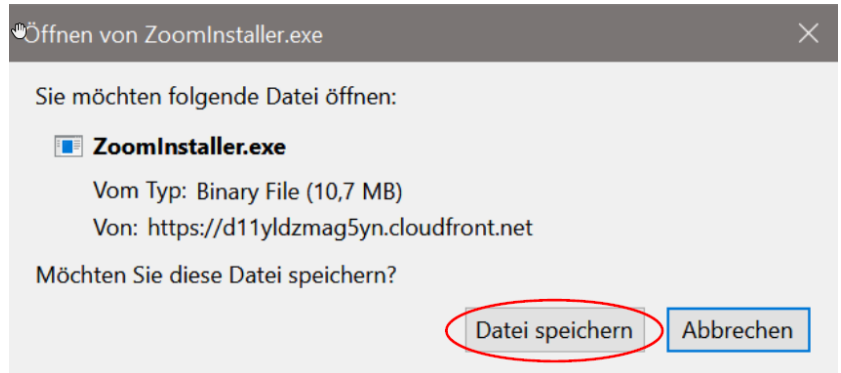

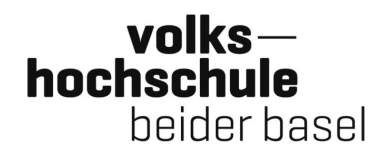

Anschliessend muss die heruntergeladene Datei ausgeführt werden. Meistens finden Sie die Datei unten links auf Ihrem Bildschirm oder bei Ihren Downloads. Klicken Sie auf «Zoominstaller.exe» (die Bezeichnung kann variieren, am Schluss sollte aber das Kürzel «.exe» stehen oder – bei Apple-Geräten – «.dmg»).

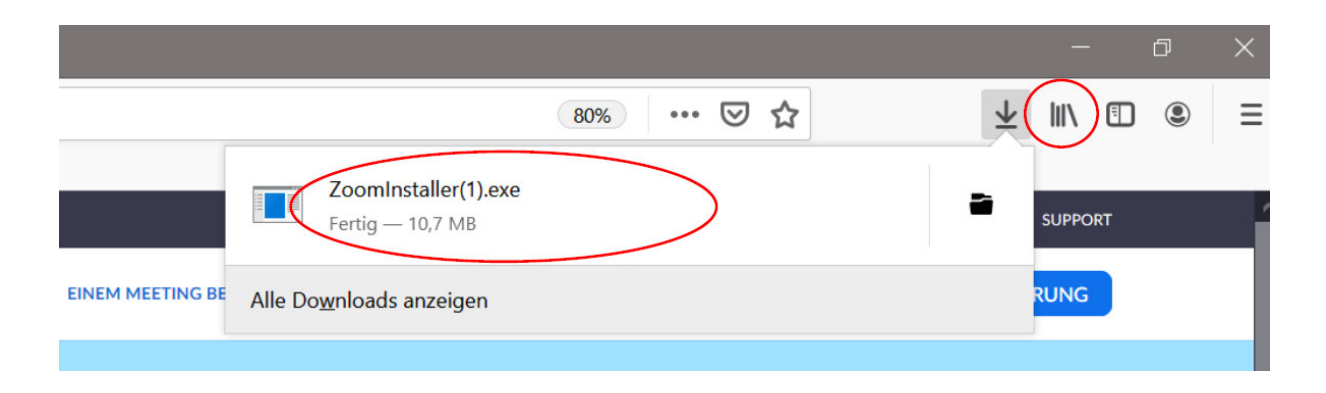

#### Im neuen Fenster wählen Sie «Ausführen»:

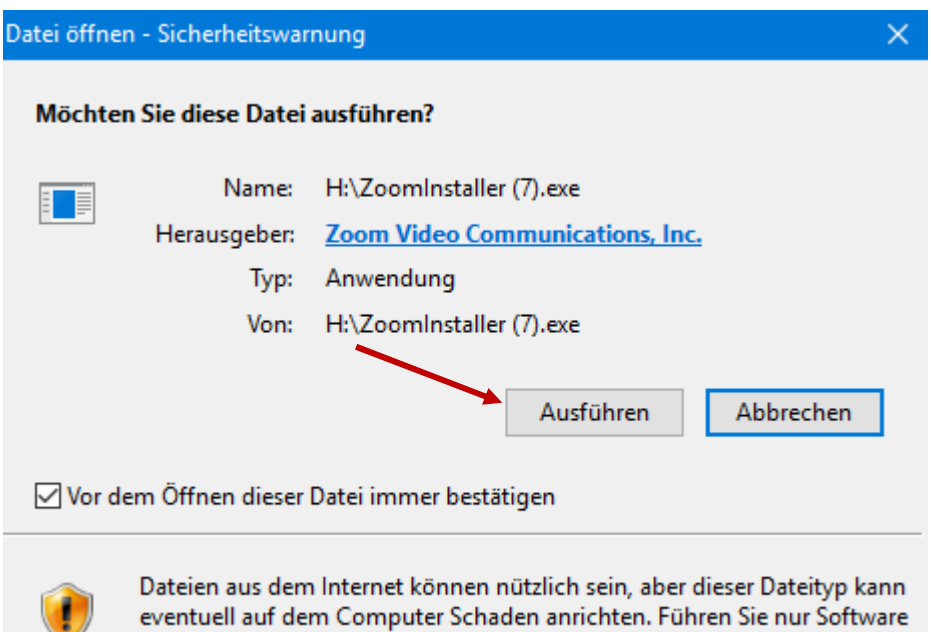

von Herausgebern aus, denen Sie vertrauen. Welches Risiko besteht?

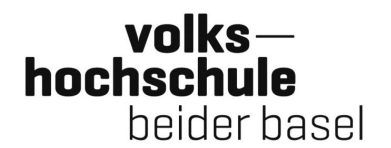

Den Zoom-Client finden Sie nun bei Ihren Programmen, Sie können ihn von da aus starten:

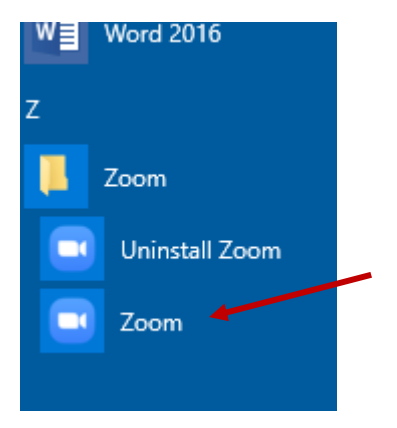

Einfacher ist es, wenn Sie das Zoom-Icon auf Ihren Schreibtisch ziehen. Von dieser Verknüpfung aus können Sie die Anwendung später bequem starten:

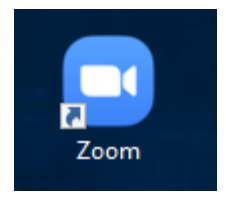

Wenn Sie auf das Icon des Clients klicken, öffnet sich das folgende Fenster:

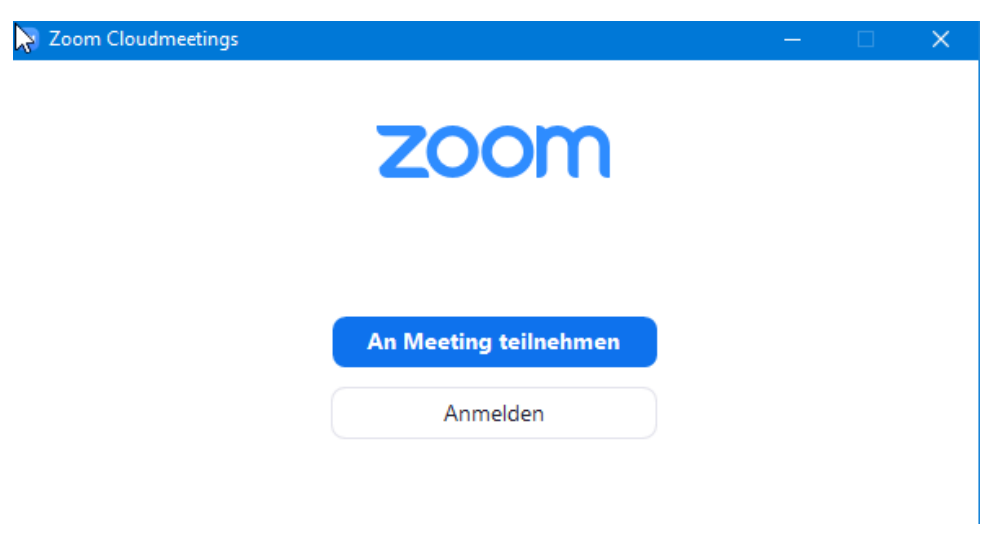

Wenn Sie an einem Webinar oder Meeting (zum Beispiel an der Online-Senioren-Uni) teilnehmen wollen, klicken Sie auf «An Meeting teilnehmen». Die weiteren

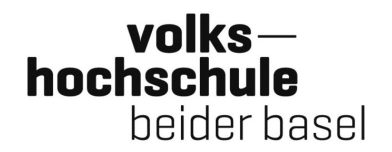

Schritte sind unten unter «1. Teilnahme über den vorher installierten Zoom-Client mit der Meeting-ID» beschrieben.

Für die Teilnahme an der Senioren-Uni benötigen Sie kein eigenes Zoom-Konto. Sie können ein solches aber einrichten, wenn Sie Zoom auch sonst nutzen wollen. Wenn Sie ein eigenes Konto haben, können Sie sich über den jetzt installierten Client bei Ihrem Konto anmelden (klicken Sie auf «Anmelden»).

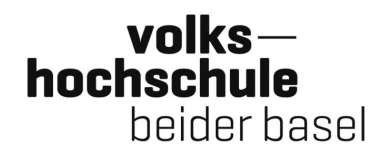

# **Drei Möglichkeiten für die Teilnahme an Webinaren auf Zoom**

### **1. Teilnahme über den vorher installierten Zoom-Client mit der Meeting-ID**

Klicken Sie auf das Bild des Zoom-Clients auf Ihrem Desktop:

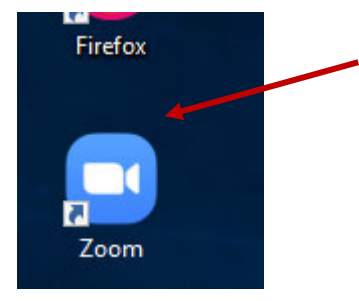

Im neuen Fenster klicken Sie auf «An Meeting teilnehmen»:

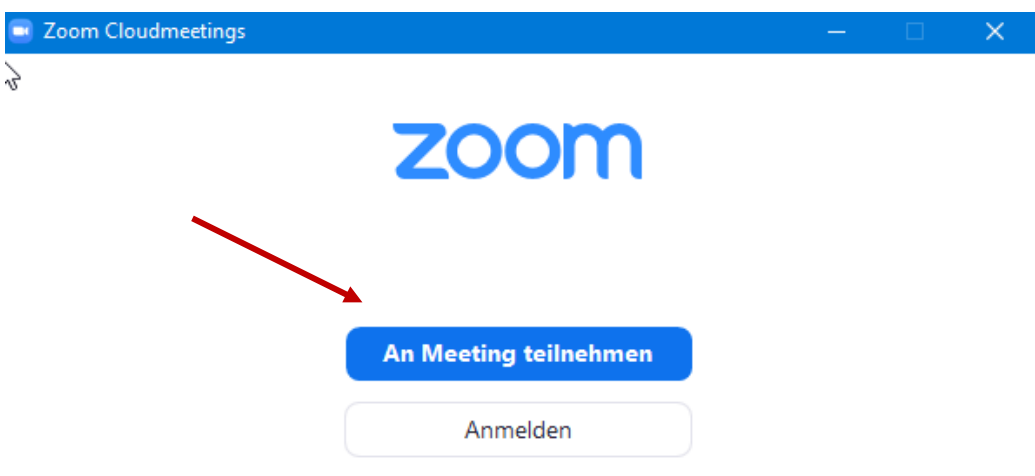

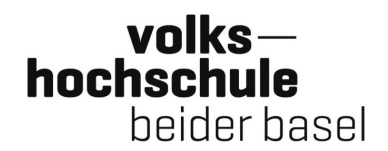

Anschliessend geben Sie die Meeting-ID der SeniorenUni ein, die in unserer E-Mail angegeben ist, sowie Ihren Namen. Klicken Sie dann auf «Beitreten»:

## **An einem Meeting** teilnehmen

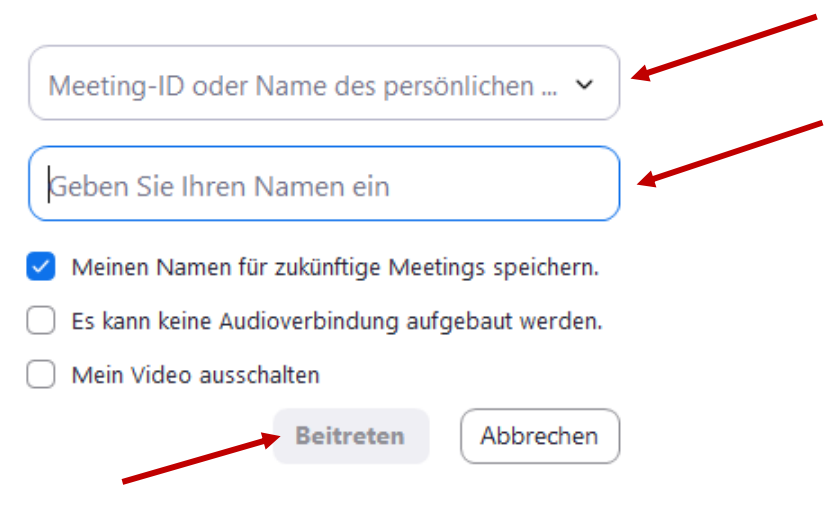

Geben Sie im nächsten Fenster Ihre E-Mail-Adresse an und klicken Sie auf «Dem Webinar beitreten»:

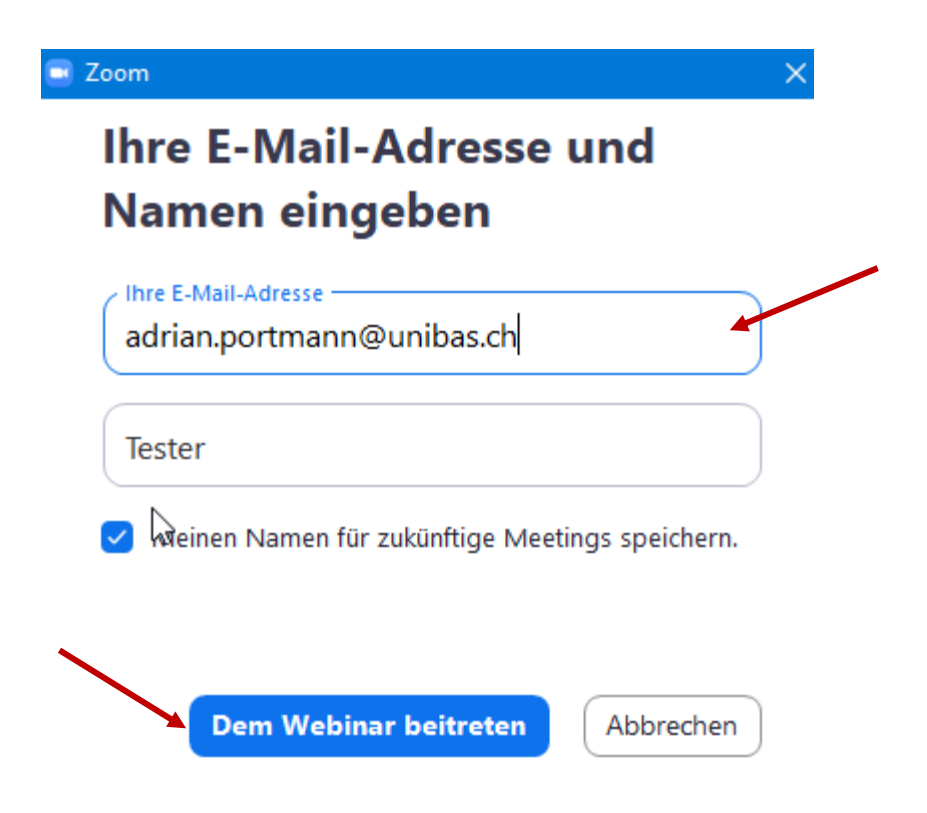

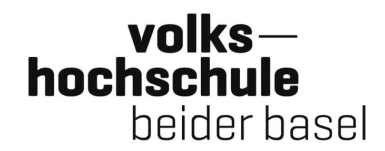

### **2. Teilnahme über den noch nicht installierten Zoom-Client mit dem Link der SeniorenUni**

Klicken Sie auf den in unserer E-Mail angegebenen Link.

In Ihrem Browser öffnet sich ein Fenster. Klicken Sie auf «download and run Zoom»:

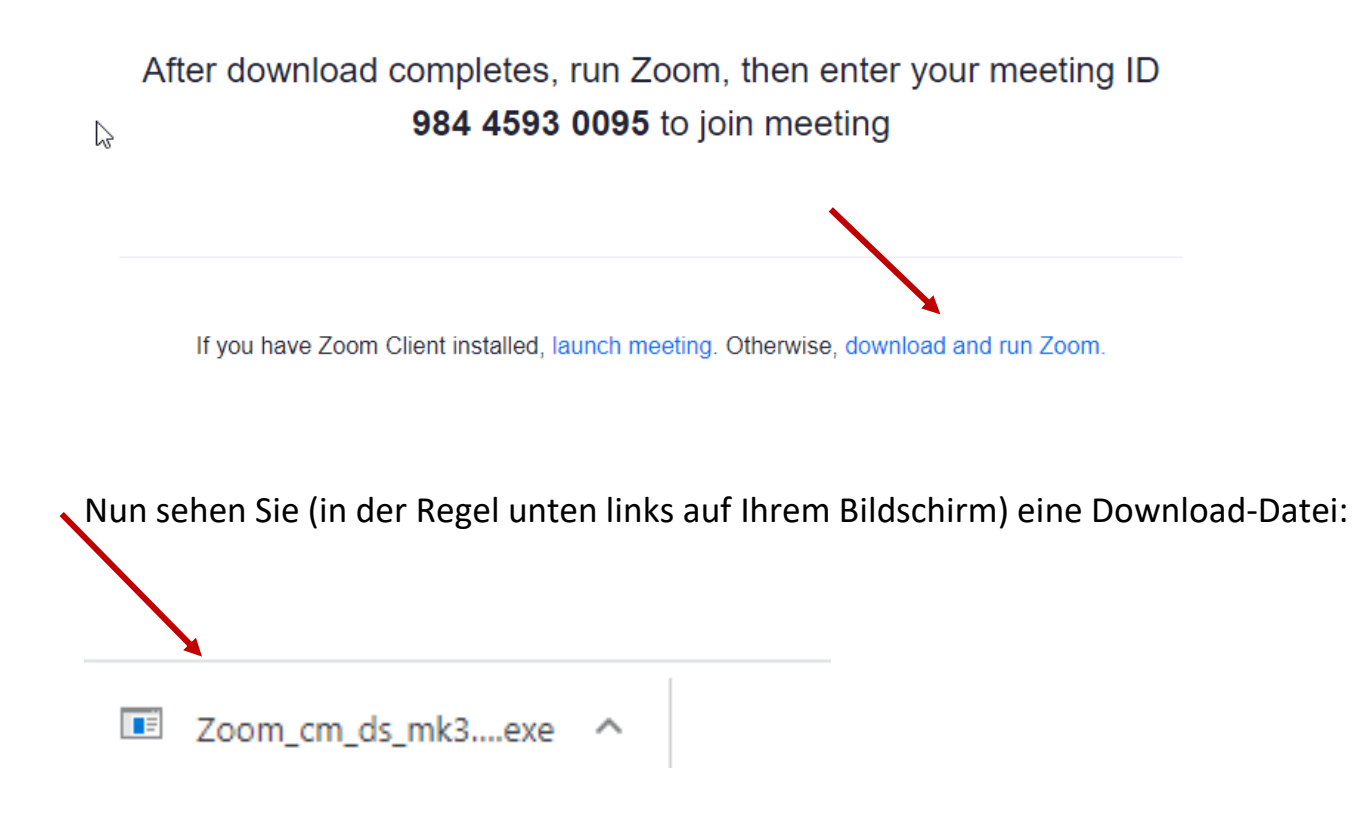

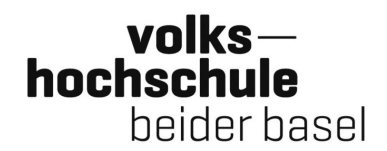

Klicken sie auf die Datei. Im neuen Fenster wählen Sie «Ausführen»:

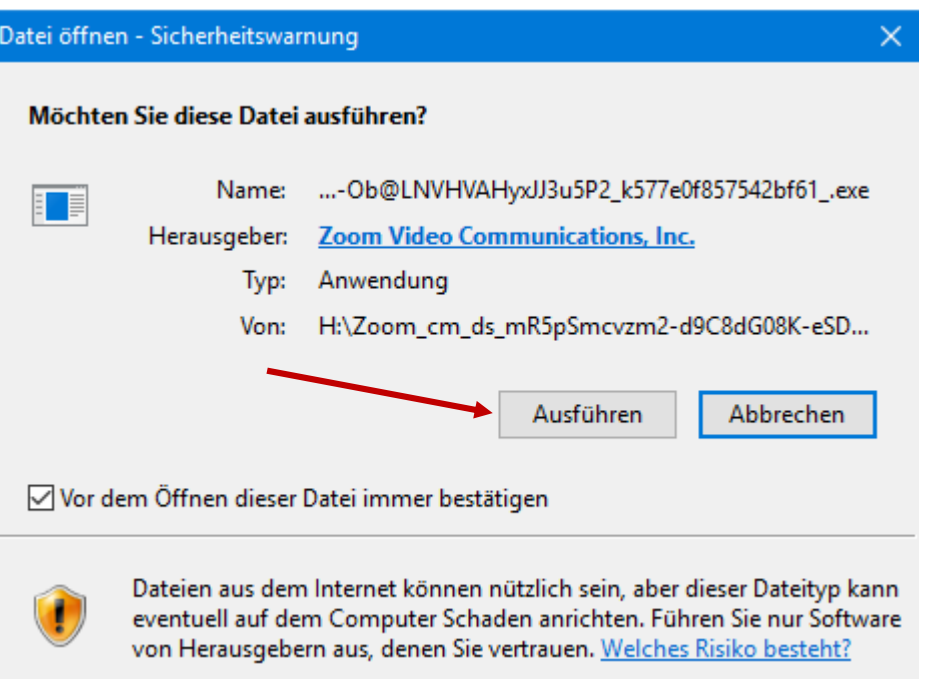

Nachdem der Download ausgeführt ist, öffnet sich ein neues Fenster. Geben Sie Ihre E-Mail-Adresse und Ihren Namen ein. Anschliessend klicken Sie auf «Dem Webinar beitreten»:

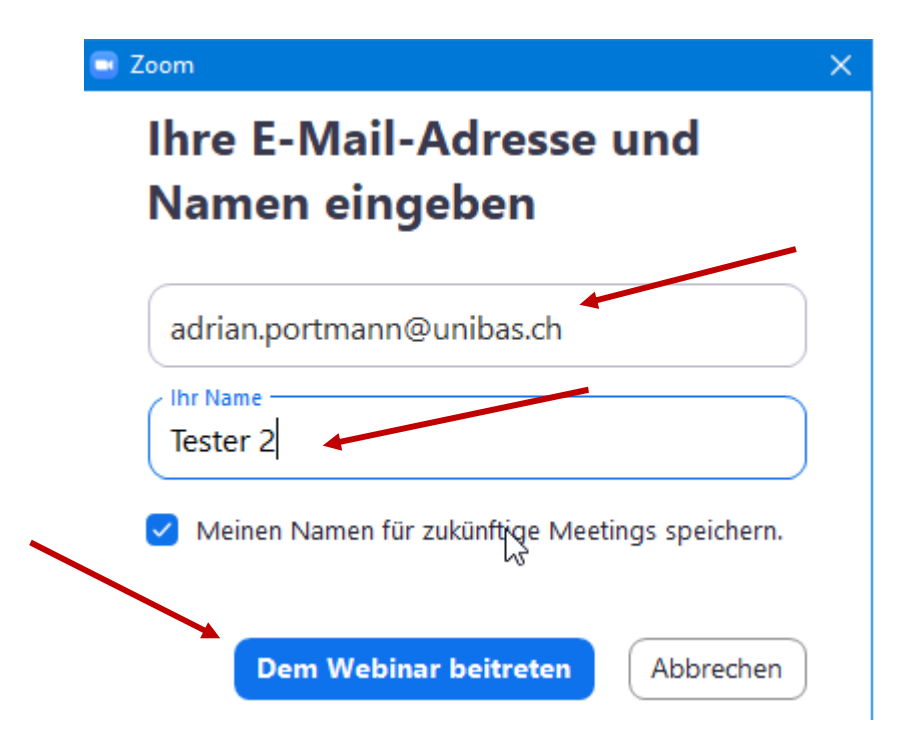

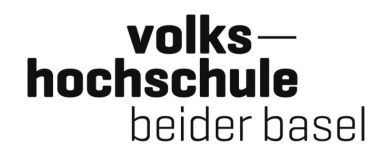

#### **3. Teilnahme über den Web-Client**

Wenn es nicht möglich ist, den Desktop-Client oder die App zu installieren, gibt es auch die Möglichkeit, direkt über den Browser (im Internet) am Zoom-Webinar teilzunehmen. Allerdings stehen bei dieser Notlösung einige Funktionen nur eingeschränkt zur Verfügung. Der Web-Client funktioniert am besten auf Google-Chrome.

Klicken Sie auf den in unserer E-Mail angegebenen Link.

In Ihrem Browser öffnet sich ein Fenster. Klicken Sie auf «join from your browser» oder «starten Sie über Ihren Browser». (Falls Sie aufgefordert werden, das Programm zu installieren oder das Webinar in der App zu öffnen, lehnen Sie dies ab).

> Wenn der Systemdialog erscheint, Klicken Sie auf Zoom Meetings starten.

Wenn Sie den Zoom-Client installiert haben, meeting eröffnen, oder laden Sie Zoom herunter und starten Sie es.

> Wenn Sie die Anwendung nicht herunterladen oder ausführen können. starten Sie sie über Ihren Browser.

Copyright @2020 Zoom Video Communications, Inc. Alle Rechte vorbehalten. Datenschutz & rechtliche Bestimmungen

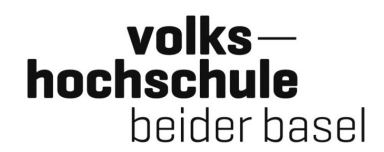

#### Im nächsten Fenster geben Sie Ihren Namen ein und klicken auf «Beitreten»:

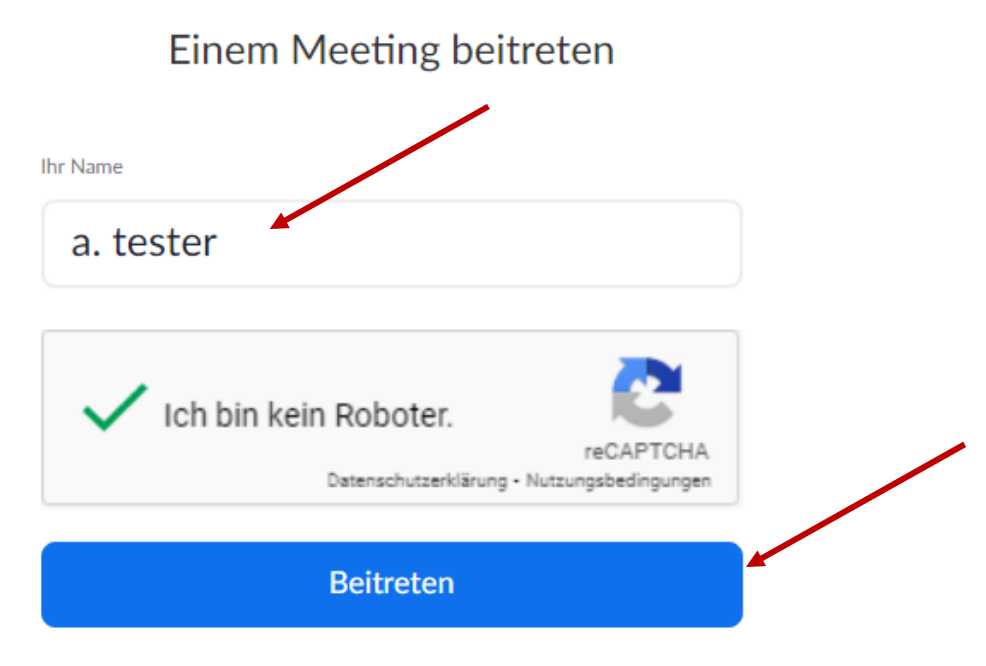

Zoom ist durch reCAPTCHA geschützt und es gelten die Datenschutzrichtlinien und AGBs.

Schliesslich müssen Sie noch Ihre E-Mail-Adresse angeben und nochmals auf «Beitreten» klicken:

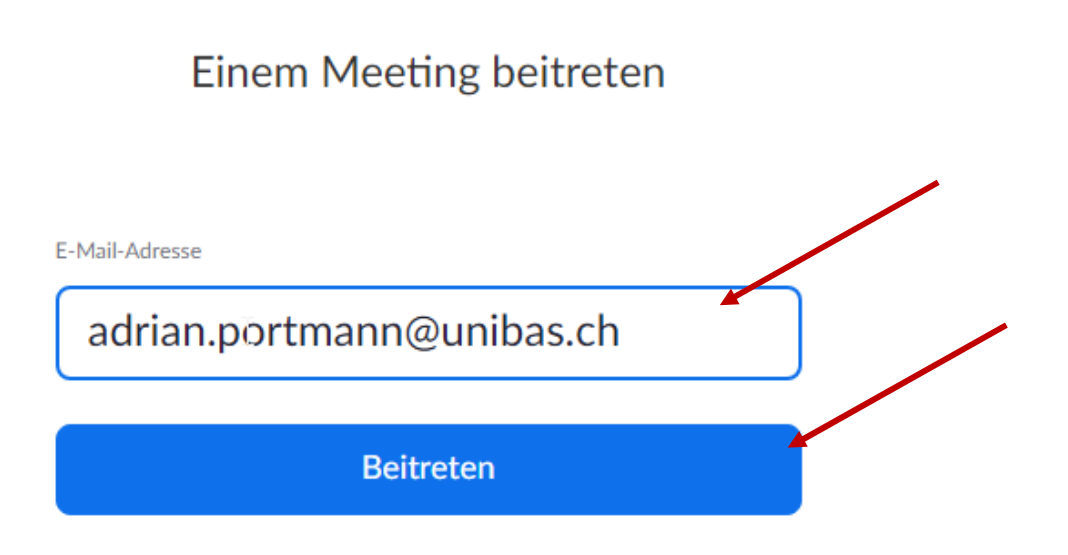